# **08PIA-DK Digital Piano with ATSAM9708 and ATSAM3303**

..............................................................................................

**User Guide**

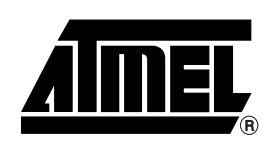

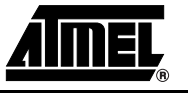

# *Table of Contents*

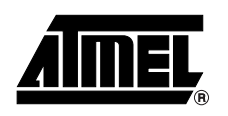

### *[Section 1](#page-4-0)*

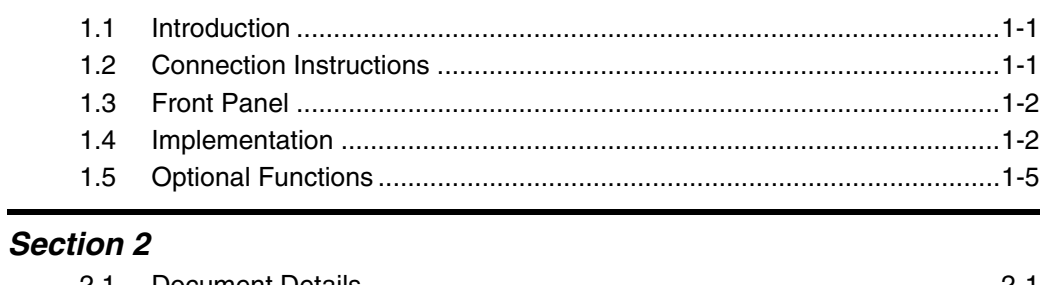

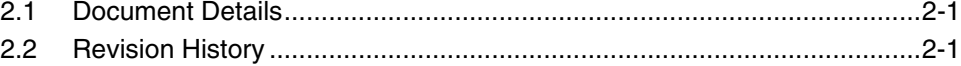

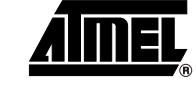

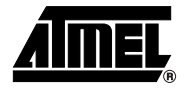

**08PIA-DK Digital Piano with ATSAM9708 and ATSAM3303 User Guide**

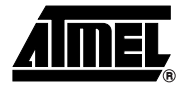

# **Section 1**

# <span id="page-4-0"></span>**Connecting the 08PIA-DK**

### <span id="page-4-1"></span>**1.1** Introduction The 08PIA-DK is a high quality stand-alone evaluation board based on the ATSAM9708 and the ATSAM3303 dedicated to digital piano and keyboard instruments.

## <span id="page-4-2"></span>**1.2 Connection Instructions**

- Connect the front panel to the main board.
- Connect the main board to a FATAR TP10 (or TP23) keyboard.
- Connect the main board to pedal (see Table 1-1 for pinout).
- **E** Connect the main board audio outputs to line level inputs of a mixer, a stereo sound system, etc.
- Connect the main board to 12V/1A DC power supply  $($  to tip,  $+$  to ring).

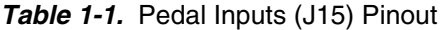

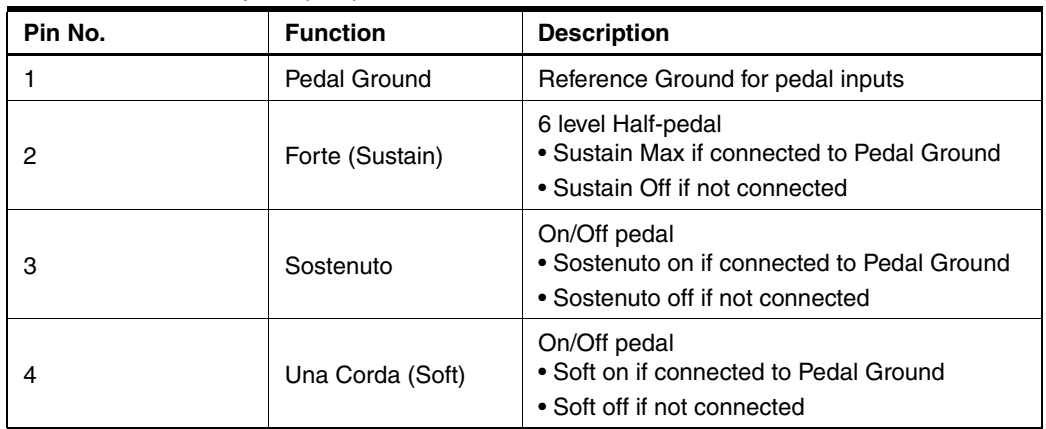

### <span id="page-5-0"></span>**1.3 Front Panel**

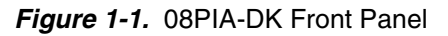

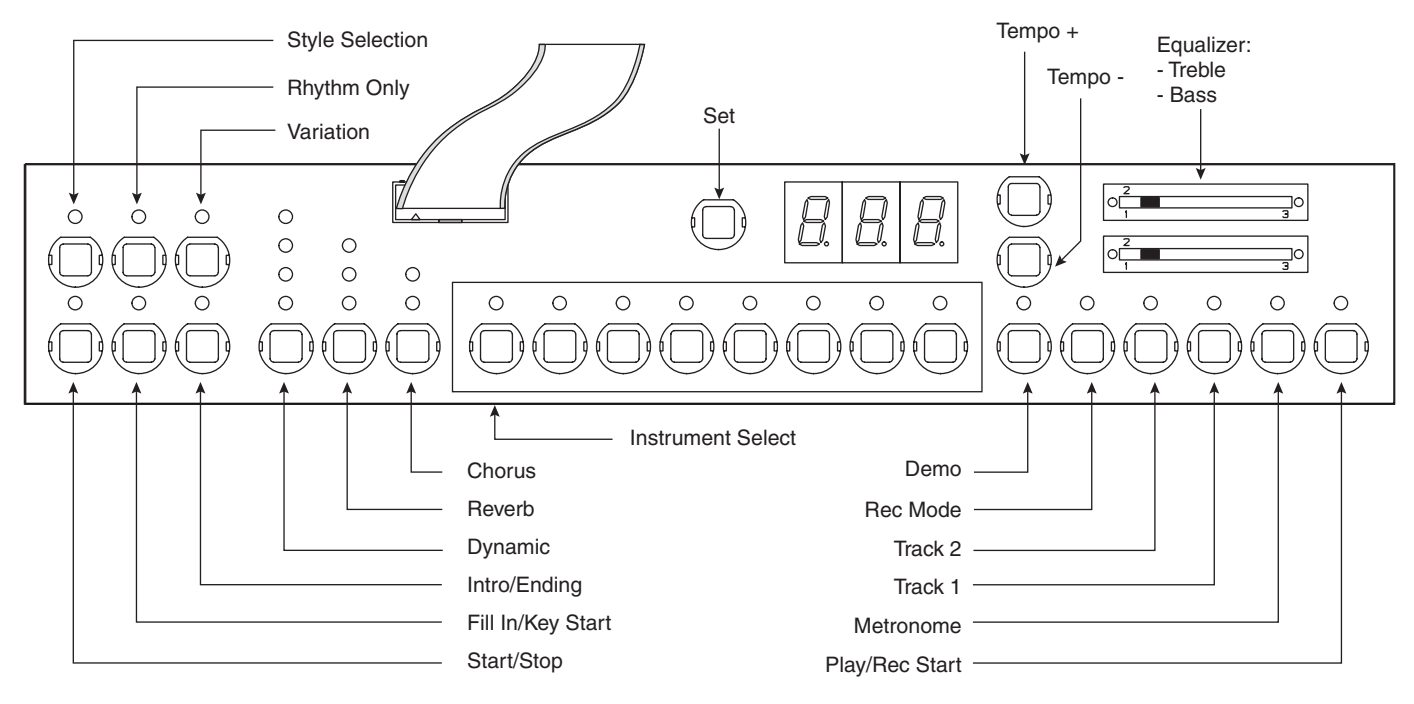

### <span id="page-5-1"></span>**1.4 Implementation**

### **1.4.1 Instrument Select**

*Table 1-2.* Instrument Select

| <b>Setting</b> | <b>Instrument</b>          |
|----------------|----------------------------|
|                | Studio Grand Piano         |
| 2              | <b>Concert Grand Piano</b> |
| 3              | Electric Piano 1           |
| 4              | Electric Piano 2           |
| 5              | Harpsichord                |
| 6              | <b>Vibes</b>               |
|                | <b>Strings</b>             |
| 8              | Church Organ               |

Layer (dual) mode is available by simultaneously pressing two "Instrument Select" buttons.

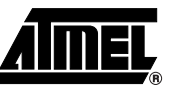

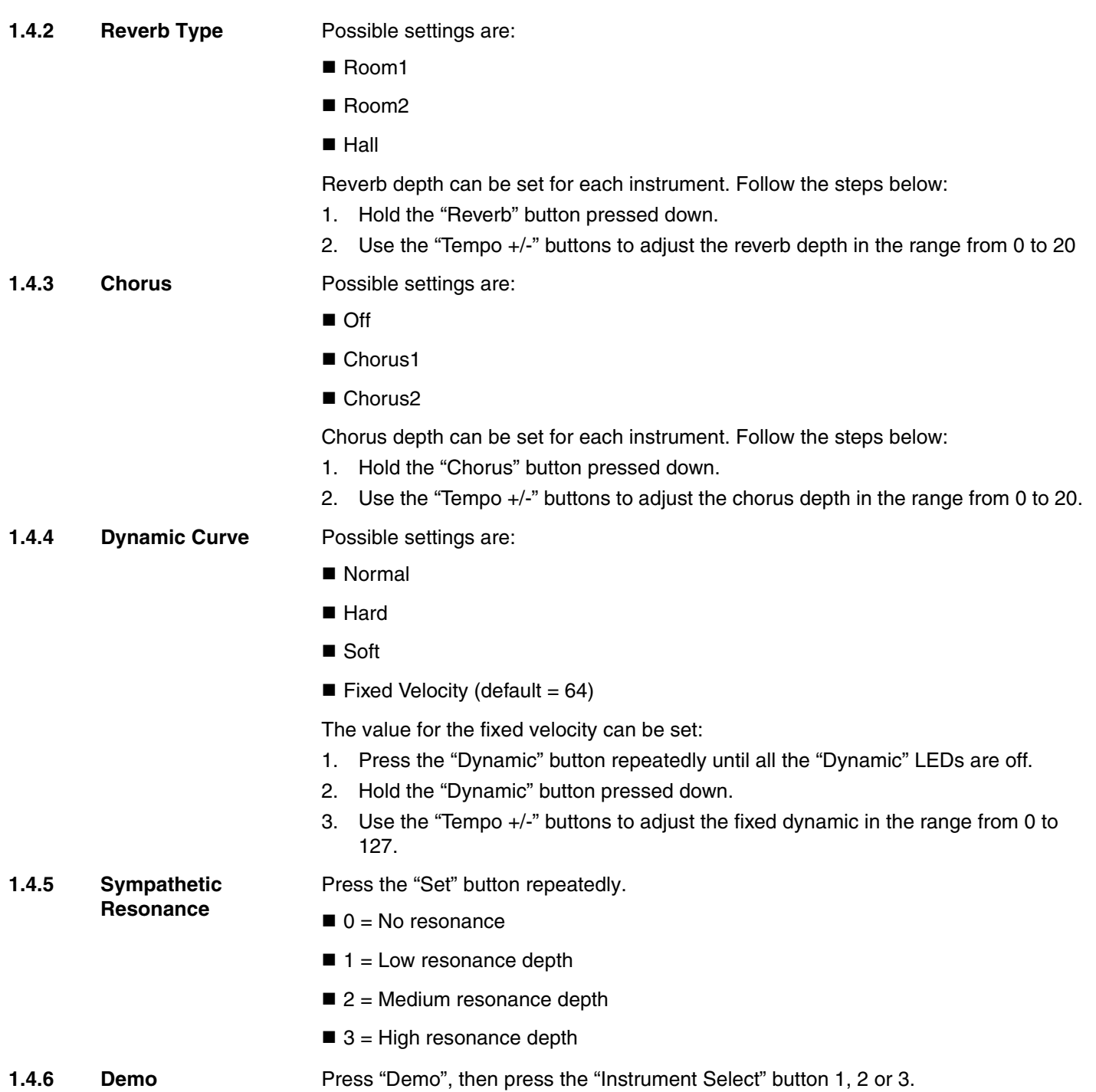

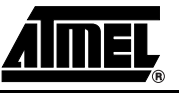

- **1.4.7 Metronome** Possible settings are:
	- $\blacksquare$  On
	- Off

The metronome signature can be set. Follow the steps below:

- 1. Hold the "Metronome" button" pressed down.
- 2. Use the "Tempo +/-" buttons to choose the signature.

Available signatures are 1/4, 2/4, 3/4, 4/4, 6/4, 6/8, 12/8.

**1.4.8 Sequencer** Use "Rec Mode", "Play/Rec Start", "Track 1" and "Track 2" buttons.

Below is an example of how to use the sequencer:

- Record track 1:
- 1. Press the "Rec Mode" button. The "Rec Mode" LED is lit.
- 2. Press the "Track 1" button. "Play/Rec Start" and "Track 1" LEDs are flashing.
- 3. Start recording by playing the keyboard or by pressing the "Play/Rec Start" button. "Play/Rec Start" LED stops flashing and stays lit.
- 4. Stop recording by pressing the "Rec Mode" button. "Rec Mode" LED is off.
- Play track 1:
- 1. If "Track 1" LED is not lit, press the "Track 1" button. The "Track 1" LED is lit.
- 2. Press the "Play/Rec Start" button to play what is recorded on Track 1. The "Play/Rec Start" LED is lit.
- Record track 2:
- 1. Press the "Rec Mode" button. "Rec Mode" and "Track 1" LEDs are lit.
- 2. Press the "Track 2" button. "Play/Rec Start" and "Track 2" LEDs are flashing
- 3. Start recording by playing the keyboard or by pressing the "Play/Rec Start" button. "Play/Rec Start" LED stops flashing and stays lit.
- 4. Stop recording by pressing the "Rec Mode" button. "Rec Mode" LED is off.
- Play track 1 and track 2:
- 1. If "Track 1" LED is not lit, press the "Track 1" button. The "Track 1" LED lights up.
- 2. If "Track 2" LED is not lit, press the "Track 2" button. The "Track 2" LED lights up.
- 3. Press the "Play/Rec Start" button to play what is recorded on Track 1 and Track 2. The "Play/Rec Start" LED is lit.

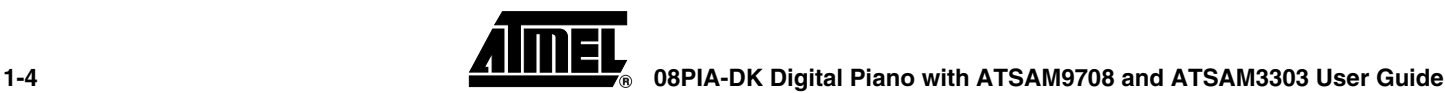

### <span id="page-8-0"></span>**1.5 Optional Functions**

- **1.5.1 Style Player** Use "Intro/Ending", "Fill-In", "Start/Stop", "Variation", "Rhythm Only" and "Style Selection" buttons.
- **1.5.2** Style Selection Hold the "Style Selection" button and select with "Tempo+/-" buttons.

*Table 1-3.* Style Selection Settings

| <b>Setting</b>  | <b>Style</b>      |
|-----------------|-------------------|
| 0               | EuroPop           |
| 1               | 90s Dance         |
| $\overline{c}$  | KickDance         |
| 3               | 80s Pop           |
| 4               | <b>TechnoRock</b> |
| 5               | Country           |
| 6               | Beguine           |
| $\overline{7}$  | Bossa             |
| 8               | <b>Blues</b>      |
| 9               | JazzTet           |
| 10              | Rock&Roll         |
| 11              | Soca              |
| 12 <sub>2</sub> | Lounge            |
| 13              | Waltzer           |

**08PIA-DK Digital Piano with ATSAM9708 and ATSAM3303 User Guide** 1.5

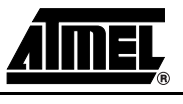

*Connecting the 08PIA-DK*

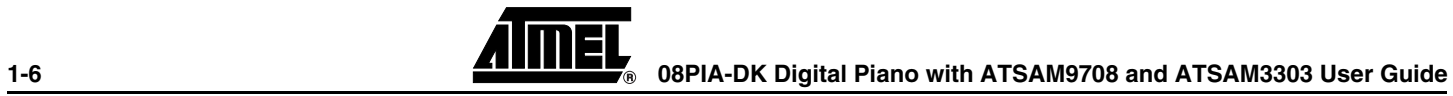

<span id="page-10-0"></span>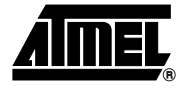

# **Section 2**

# **Revision History**

<span id="page-10-1"></span>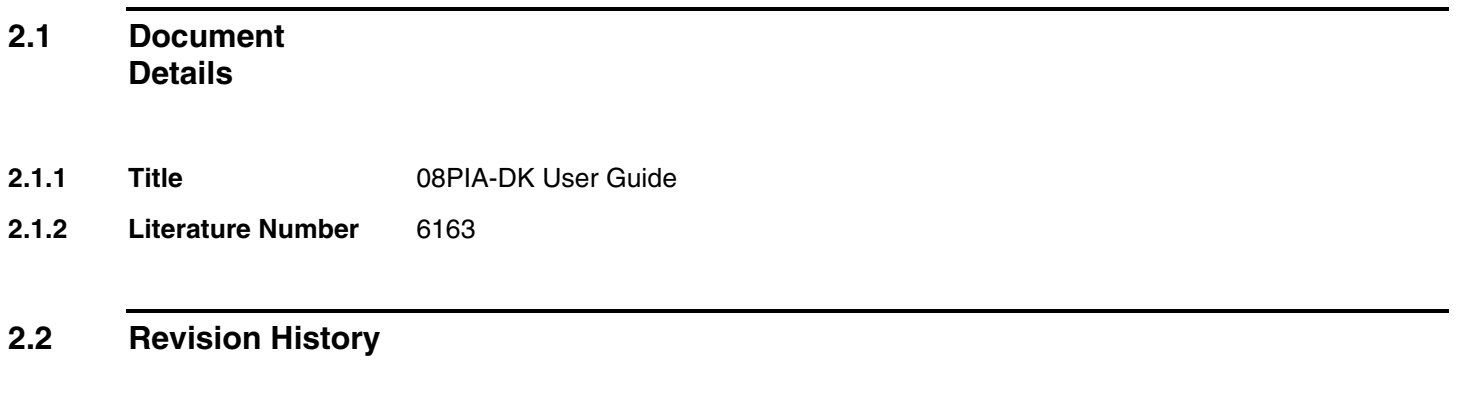

<span id="page-10-2"></span>**2.2.1 Version A** First issue.

*Revision History*

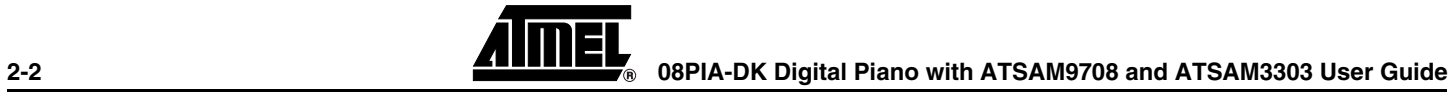

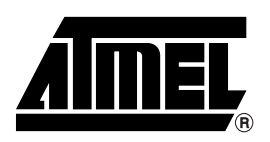

### **Atmel Corporation Atmel Operations**

2325 Orchard Parkway San Jose, CA 95131, USA Tel: 1(408) 441-0311 Fax: 1(408) 487-2600

### **Regional Headquarters**

#### *Europe*

Atmel Sarl Route des Arsenaux 41 Case Postale 80 CH-1705 Fribourg Switzerland Tel: (41) 26-426-5555 Fax: (41) 26-426-5500

### *Asia*

Room 1219 Chinachem Golden Plaza 77 Mody Road Tsimshatsui East Kowloon Hong Kong Tel: (852) 2721-9778 Fax: (852) 2722-1369

### *Japan*

9F, Tonetsu Shinkawa Bldg. 1-24-8 Shinkawa Chuo-ku, Tokyo 104-0033 Japan Tel: (81) 3-3523-3551 Fax: (81) 3-3523-7581

*Memory* 2325 Orchard Parkway San Jose, CA 95131, USA Tel: 1(408) 441-0311 Fax: 1(408) 436-4314

### *Microcontrollers*

2325 Orchard Parkway San Jose, CA 95131, USA Tel: 1(408) 441-0311 Fax: 1(408) 436-4314

La Chantrerie BP 70602 44306 Nantes Cedex 3, France Tel: (33) 2-40-18-18-18 Fax: (33) 2-40-18-19-60

#### *ASIC/ASSP/Smart Cards*

Zone Industrielle 13106 Rousset Cedex, France Tel: (33) 4-42-53-60-00 Fax: (33) 4-42-53-60-01

1150 East Cheyenne Mtn. Blvd. Colorado Springs, CO 80906, USA Tel: 1(719) 576-3300 Fax: 1(719) 540-1759

Scottish Enterprise Technology Park Maxwell Building East Kilbride G75 0QR, Scotland Tel: (44) 1355-803-000 Fax: (44) 1355-242-743

#### *RF/Automotive*

Theresienstrasse 2 Postfach 3535 74025 Heilbronn, Germany Tel: (49) 71-31-67-0 Fax: (49) 71-31-67-2340

1150 East Cheyenne Mtn. Blvd. Colorado Springs, CO 80906, USA Tel: 1(719) 576-3300 Fax: 1(719) 540-1759

#### *Biometrics/Imaging/Hi-Rel MPU/*

*High Speed Converters/RF Datacom* Avenue de Rochepleine BP 123 38521 Saint-Egreve Cedex, France Tel: (33) 4-76-58-30-00 Fax: (33) 4-76-58-34-80

*Literature Requests* www.atmel.com/literature

**Disclaimer:** The information in this document is provided in connection with Atmel products. No license, express or implied, by estoppel or otherwise, to any intellectual property right is granted by this document or in connection with the sale of Atmel products. EXCEPT AS SET FORTH IN ATMEL'S TERMS AND CONDI-<br>TIONS OF SALE LOCATED ON ATMEL'S WEB SITE, ATMEL ASSUMES NO LIABILIT **WARRANTY RELATING TO ITS PRODUCTS INCLUDING, BUT NOT LIMITED TO, THE IMPLIED WARRANTY OF MERCHANTABILITY, FITNESS FOR A PARTICULAR** PURPOSE, OR NON-INFRINGEMENT. IN NO EVENT SHALL ATMEL BE LIABLE FOR ANY DIRECT, INDIRECT, CONSEQUENTIAL, PUNITIVE, SPECIAL OR INCIDEN-<br>TAL DAMAGES (INCLUDING, WITHOUT LIMITATION, DAMAGES FOR LOSS OF PROFITS, BUSINESS INTER **OF THE USE OR INABILITY TO USE THIS DOCUMENT, EVEN IF ATMEL HAS BEEN ADVISED OF THE POSSIBILITY OF SUCH DAMAGES.** Atmel makes no representations or warranties with respect to the accuracy or completeness of the contents of this document and reserves the right to make changes to specifications and product descriptions at any time without notice. Atmel does not make any commitment to update the information contained herein. Unless specifically provided otherwise, Atmel products are not suitable for, and shall not be used in, automotive applications. Atmel's products are not intended, authorized, or warranted for use as components in applications intended to support or sustain life.

**© Atmel Corporation 2005**. **All rights reserved.** Atmel®, logo and combinations thereof, Everywhere You Are® and others are registered trademarks or trademarks of Atmel Corporation or its subsidiaries. Other terms and product names may be trademarks of others.

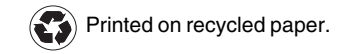

Free Manuals Download Website [http://myh66.com](http://myh66.com/) [http://usermanuals.us](http://usermanuals.us/) [http://www.somanuals.com](http://www.somanuals.com/) [http://www.4manuals.cc](http://www.4manuals.cc/) [http://www.manual-lib.com](http://www.manual-lib.com/) [http://www.404manual.com](http://www.404manual.com/) [http://www.luxmanual.com](http://www.luxmanual.com/) [http://aubethermostatmanual.com](http://aubethermostatmanual.com/) Golf course search by state [http://golfingnear.com](http://www.golfingnear.com/)

Email search by domain

[http://emailbydomain.com](http://emailbydomain.com/) Auto manuals search

[http://auto.somanuals.com](http://auto.somanuals.com/) TV manuals search

[http://tv.somanuals.com](http://tv.somanuals.com/)